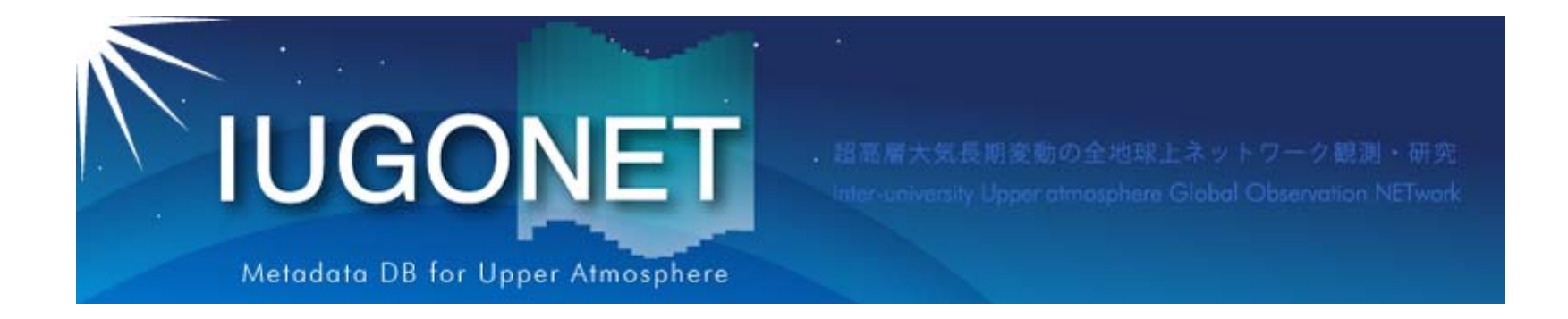

# CUIの使い方(前編) (ロード、プロット、画像ファイル出力等)

2016 年10 月20 日 第3回「太陽地球環境データ解析に基づく 超高層大気の空間・時間変動の解明」 データ解析セッション

阿部修司(九大ICSWSE )

1

#### SPEDASによる2015年6月磁気嵐のプロット **IUGONET**

本セクションでは、実際のイベントデータを読み込み、処理し、 表示することでSPEDASの使い方を学んでいく。 例として使うのは、2015 年 6 月23日の磁気嵐イベント (Summer Solstice 2015 event )

 SPEDAS使用のおおまかな流れ 環境を初期化する

- 解析する時間幅を入力する
- > load procedureでデータを読む

tplot変数を確認する

そのままプロットする

データや時間幅を処理してプロットする

データや図を保存する

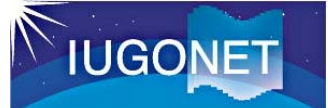

環境を初期化する

THEMIS〉**.full\_reset\_session**

または

THEMIS〉**.reset\_session**

を入力すると、プロンプトが IDL> に戻る。 これはIDLコマンドです

.reset sessionでは、メモリ上の変数やプロシージャを消去し システム変数、グラフィックス環境を初期化する。 .full reset sessionは、上記に加え、DLMなどの共有ライブラリ 関連のアンロードや初期化などをおこなう。

改めて thm\_init でSPEDASを起動する

```
THEMIS〉.full_reset_session
IDL〉thm_init
THEMIS〉
```
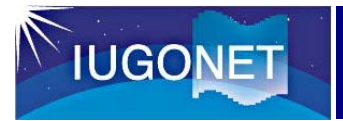

時間の取り扱い

解析時間幅は、以下の書式で入力

THEMIS〉**timespan,'yyyy-mm-dd/hh:mm:ss'[,n,/<option>]** 

2015年6月22日から2日間を指定する

THEMIS〉**timespan,'2015-06-22',2,/day**

設定したtimespanを確認する

THEMIS〉**get\_timespan,time** THEMIS〉**print, time** THEMIS〉**print, time\_string(time)**

1.4349312e+009 1.4351040e+009

2015-06-22/00:00:00 2015-06-24/00:00:00

SPEDASで取り扱う時間は、内部的には倍精度少数のUNIX TIME(1970年1月1日を起点とした累積秒)。 文字列を累積秒に変換するtime\_double()もある

### load procedureでデータを読む

データの読み込みは、各機関提供のload procedureを使う (詳細は、各load procedureや、crib sheetを読むと良い )

THEMIS 〉**omni\_hro\_load** THEMIS 〉**iug\_load\_gmag\_nipr, site ='syo'** THEMIS 〉**iug\_load\_gmag\_mm210, site =[ 'msr', 'ktb' ]** THEMIS 〉**kyoto\_load\_dst**

> 複数のパラメータを指定する時は 大かっこで囲み、コンマで区切る。 文字列はシングルクォーテーションで囲む

#### 以上の操作で読み込んだもの

- OMNI2 data(time shiftさせた太陽風、IMF データ、及び各種地磁気指数など)
- NIPRの昭和基地観測点地磁気
- 210MMの茂尻とコトタバン観測点地磁気
- 京大WDC のDst指数(リアルタイム値

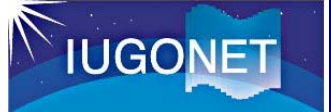

#### load procedureでデータを読む

データを読み込んだとき、各機関の**rules of the road**がポップア ップする、もしくはIDLウィンドウに表示される。内容を必ず確認し ておこう!データ提供者から利用者に対して、守るべきルールや 謝辞の方法などが記載されている

#### **Rules of Data Use:** The Contract of the Contract of the Contract of the Contract of the Contract of the Contract of the Contract of the Contract of the Contract of the Contract of the Contract of the Contract of the Contr NIPR All-sky Keogram Data Information about SYC Akira Kadokura Affiliations: National Institute of Polar Research, 10-3, Midoricho, Tachikawa, Tokyo 190-8518, Japan **Rules of the Roads** Please contact the Principal Investigator of this project (uapdata [at] nipr.ac.ip) before using the data at any publications and/or presentations. We welcome collaborative research and strongly recommend users to contact us early in order to ensure that the data are suitable for their research. When the data are used at

any publications and/or presentations, we would like to ask the users to acknowledge NIPR and send us the PDF files of the publications and/or presentations. An example of the acknowledgement statement is as follows: 'All-sky imager data were provided by National Institute of Polar Research, Japan. Auroral Observation at Syowa Station was mainly supported by the Research Program of Japanese Antarctic Research Expedition (JARE) of the Ministry of Education, Culture, Sports, Science, and Technology of Japan (MEXT). The distribution of the all-sky imager data has been partly supported by the IUGONET (Inter-university Upper atmosphere Global Observation NETwork) project (http://www.iugonet.org/) funded by the MEXT.'

For more information, see http://scidbase.nipr.ac.jp/modules/metadata/index.php?content \_id=101&ml\_lang=en

 $OK$ 

キャンセル

← NIPR All-sky Keogramの例 このウィンドウは、GUIでデータを 読み込んだ際に表示される

#### ↓ kyoto\_load\_dstの例(コンソール上)

The DST data are provided by the World Data Center for Geomagnetism, Kyoto, and are not for redistribution (http://wdc.kugi.kyoto-u.ac.jp/). Furthermore, we thank the geomagnetic observatories (Kakioka [JMA], Honolulu and San Juan [USGS], Hermanus [RSA], Alibag [IIG]), NiCT, INTERMAGNET, and many others for their cooperation to make the Dst index available. 6

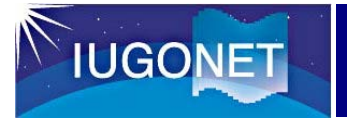

tplot変数を確認する

THEMIS〉**tplot\_names**

上記で、tplot変数番号と名前の一覧がコンソールに表示される

```
THEMIS> tplot_names
 1 OMNI_HRO_1min_IMF 
 2 OMNI_HRO_1min_PLS 
 3 OMNI_HRO_1min_IMF_PTS 
 4 OMNI_HRO_1min_PLS_PTS 
…50 kyoto_dst
```
読み込まれたデータは、tplot変数と呼ばれる特殊な変数に格納され ている(構造等は後編で紹介)

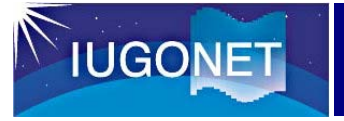

## tplot変数を確認する

### THEMIS〉**tplot\_names, tplot**変数名**or** 番号**,/verbose**

#### THEMIS〉**tplot\_names, 'OMNI\_HRO\_1min\_IMF' ,/verbose**

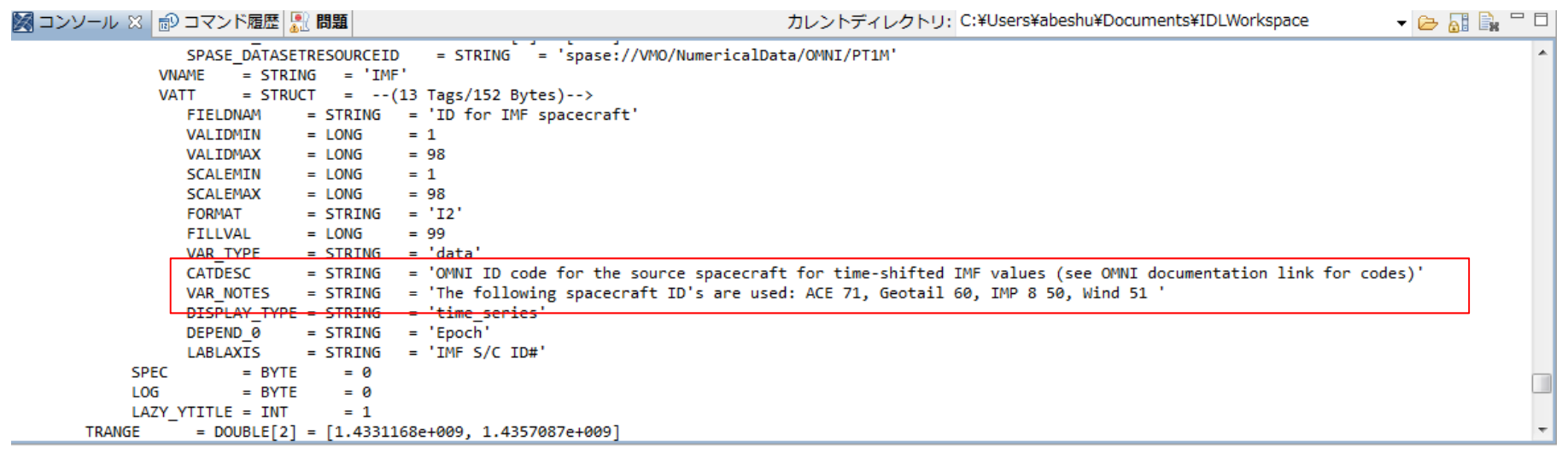

Verboseキーワードで、各tplot変数の詳 細(データの単位や詳細、観測点の緯度 経度、連絡先などの各種メタデータ情報) を知ることができる

## そのままプロットする

THEMIS〉**tplot,['tplot**変数名**',**または**tplot**変数番号 **…]**

#### THEMIS> **tplot, ['OMNI\_HRO\_1min\_F','OMNI\_HRO\_1min\_BZ\_GSM','mm210 \_mag\_msr\_1sec\_hdz','kyoto\_dst']**

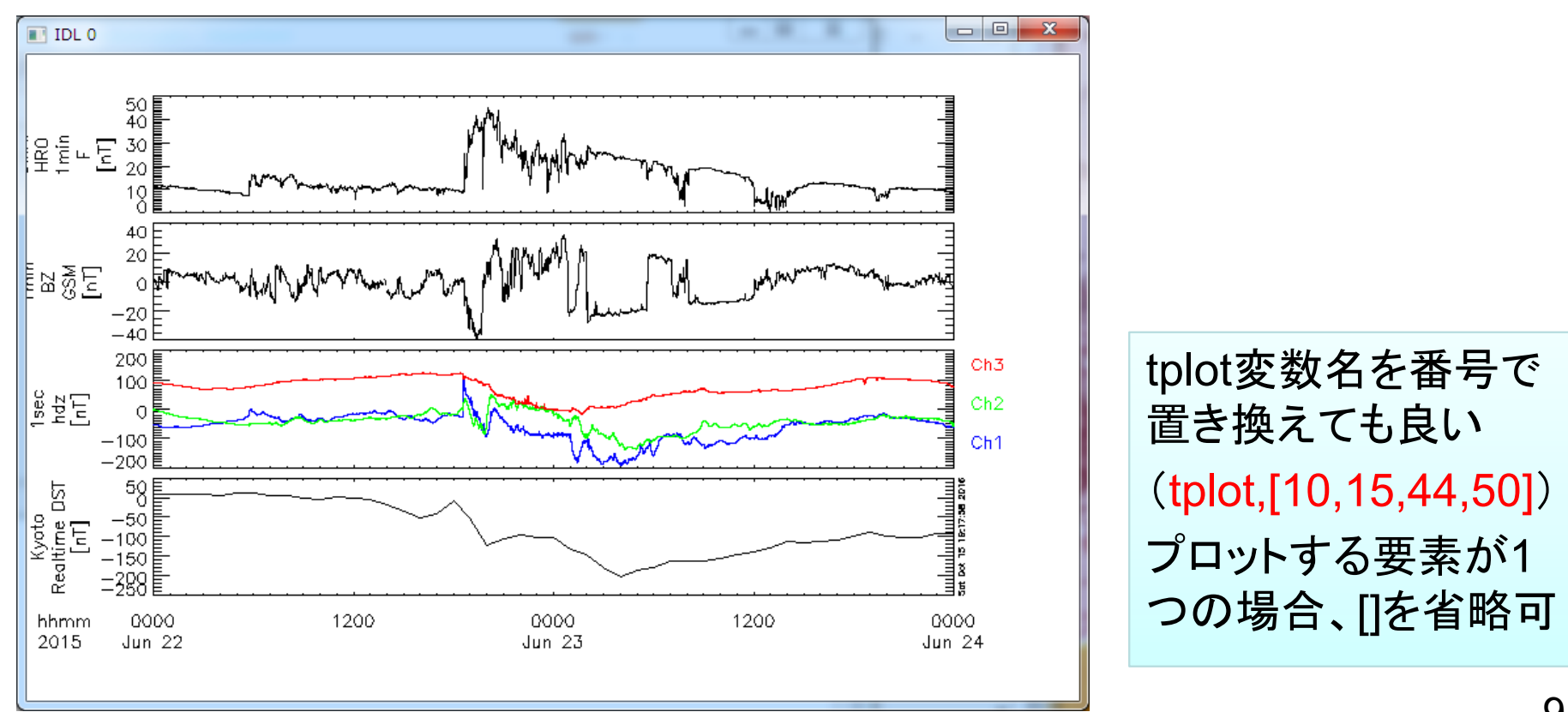

## データを分割、まとめる

THEMIS 〉**split\_vec,'tplot\_name'** THEMIS 〉**join\_vec,['tplot\_name',…] \_tplot\_variable\_name'** 

THEMIS> **split\_vec, 'mm210\_mag\_msr\_1sec\_hdz'** THEMIS> **join\_vec, [11,12,13], 'OMNI\_HRO\_1min\_BXYZ\_GSE'**  THEMIS> **tplot, [44,51,52,53,54,50]**

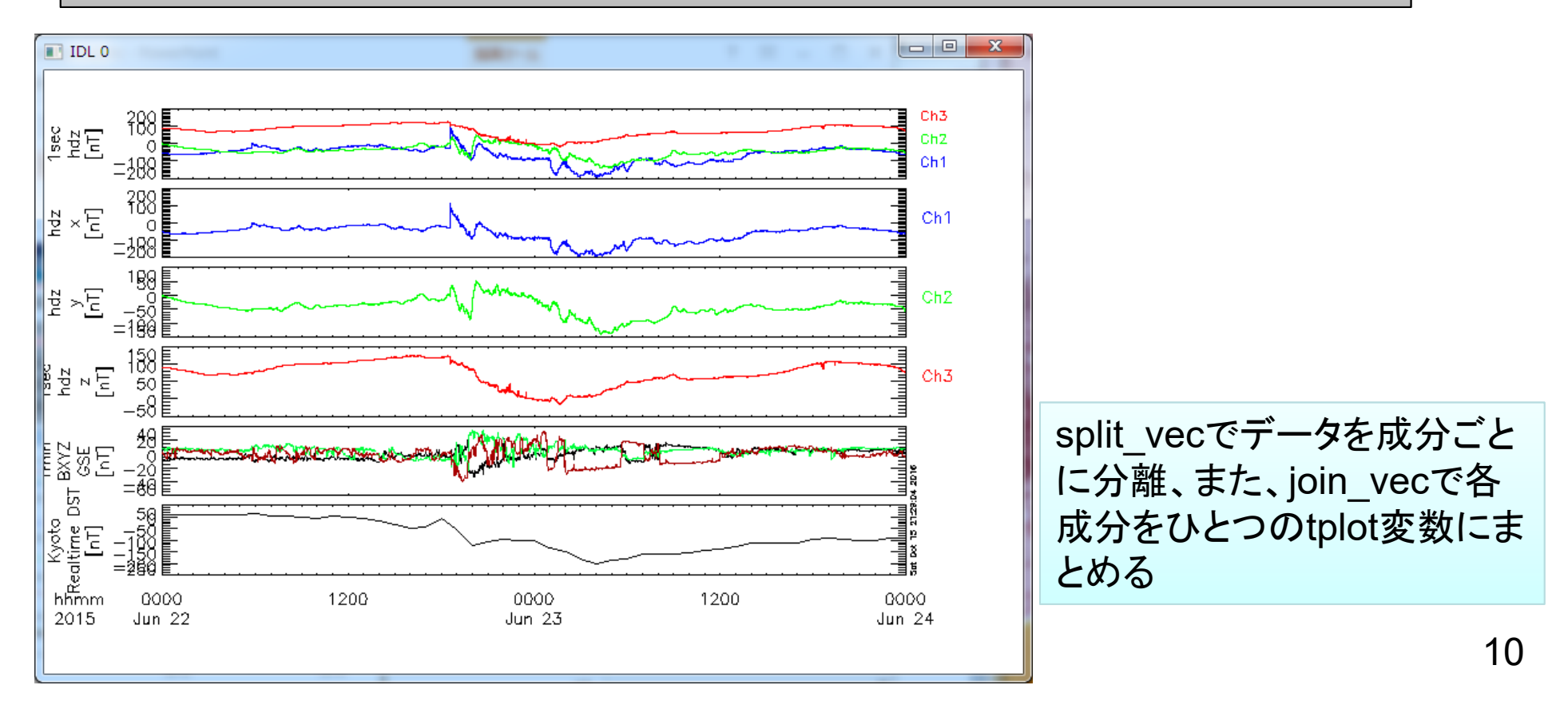

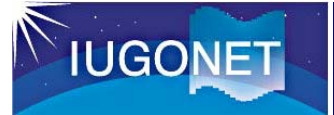

## プロットの体裁を整える1

THEMIS 〉**tplot\_options,'parameter\_name','value'**

THEMIS> **tplot\_options, 'region', [0.1, 0, 1, 1]** THEMIS> **tplot\_options, 'title', 'Summer Solstice 2015 event'** THEMIS> **time\_stamp,/off** THEMIS> **tplot**

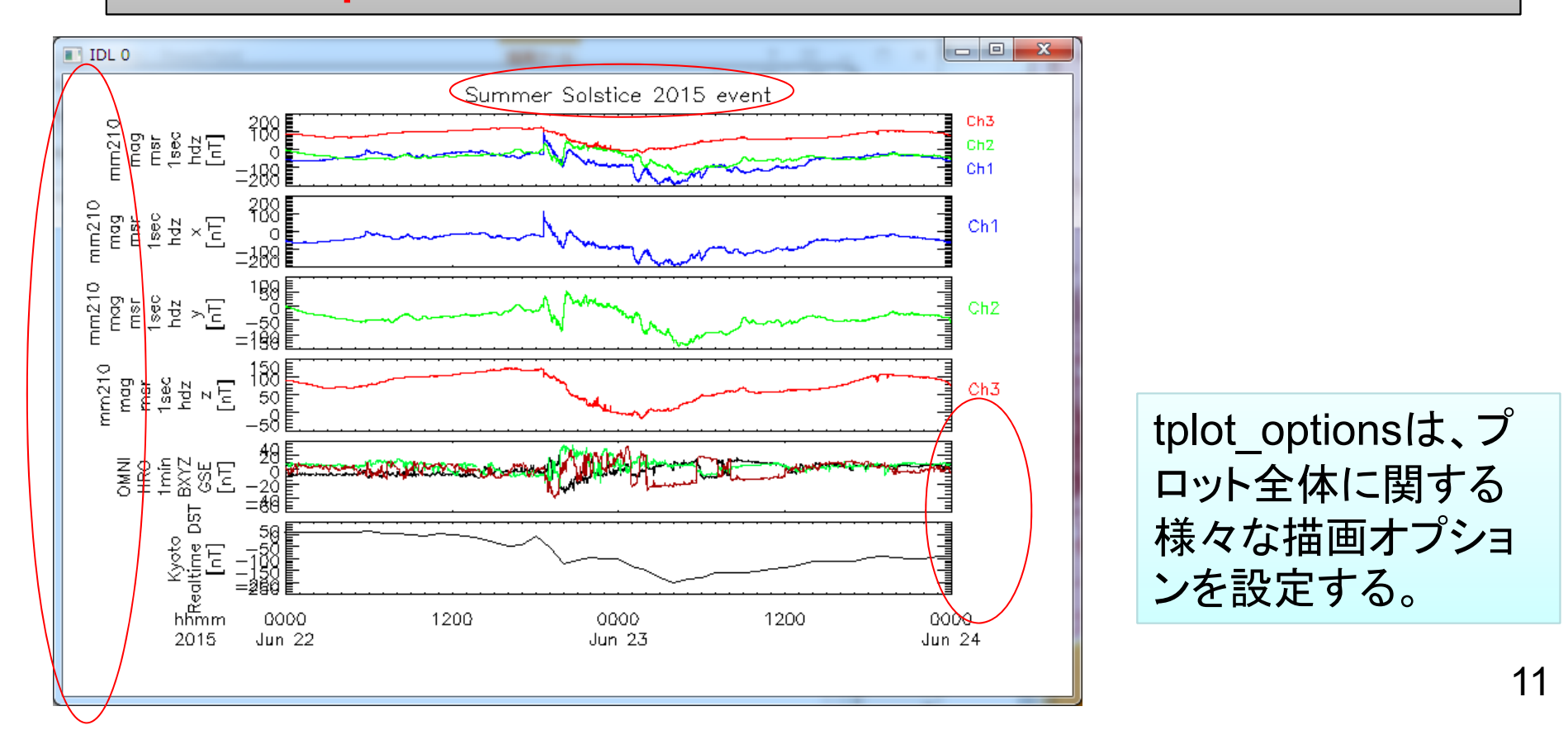

## プロットの体裁を整える2

THEMIS 〉**options,'tplot\_name','parameter\_name','value'**

THEMIS> **options,44,'labels',['H','D','Z']** THEMIS> **options,52,'ytitle','Moshiri!CMagnetometer'** THEMIS> **options,53,'ysubtitle','nanotesla'** THEMIS> **tplot**

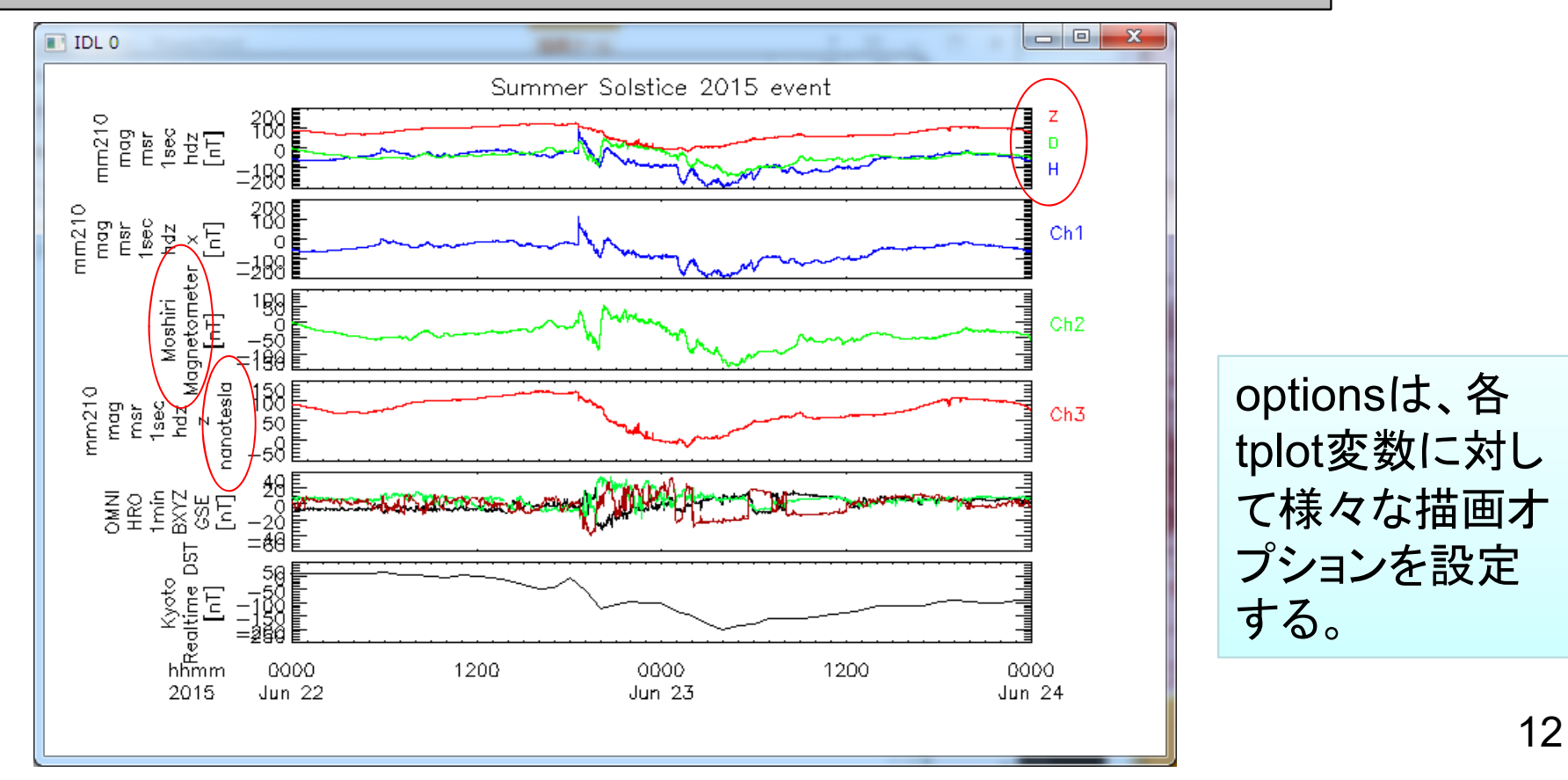

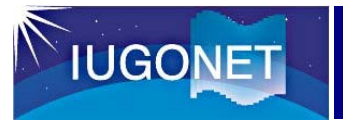

## 時間幅を変更する

### THEMIS〉**tlimit,'starttime','endtime'**

THEMIS> **tlimit, '2015-06-22/16:00:00', '2015-06-22/22:00:00'**

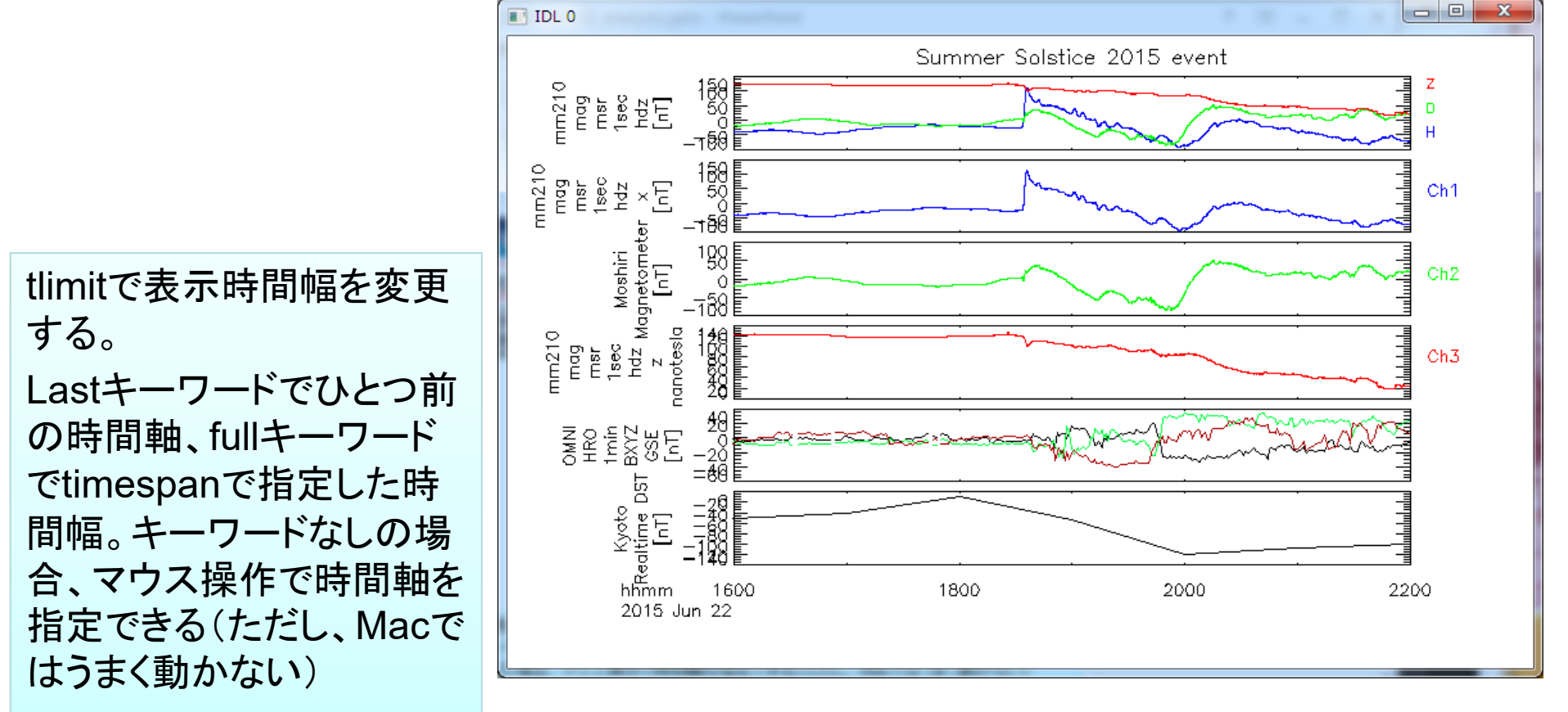

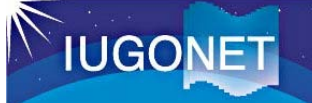

## データや時間幅を処理してプロットする

THEMIS 〉**ylim, 'tplot\_name, min, max,[0,1]** THEMIS 〉**zlim, 'tplot\_name, min, max,[0,1]**

THEMIS> **ylim,53, 80, 120** THEMIS> **tplot**

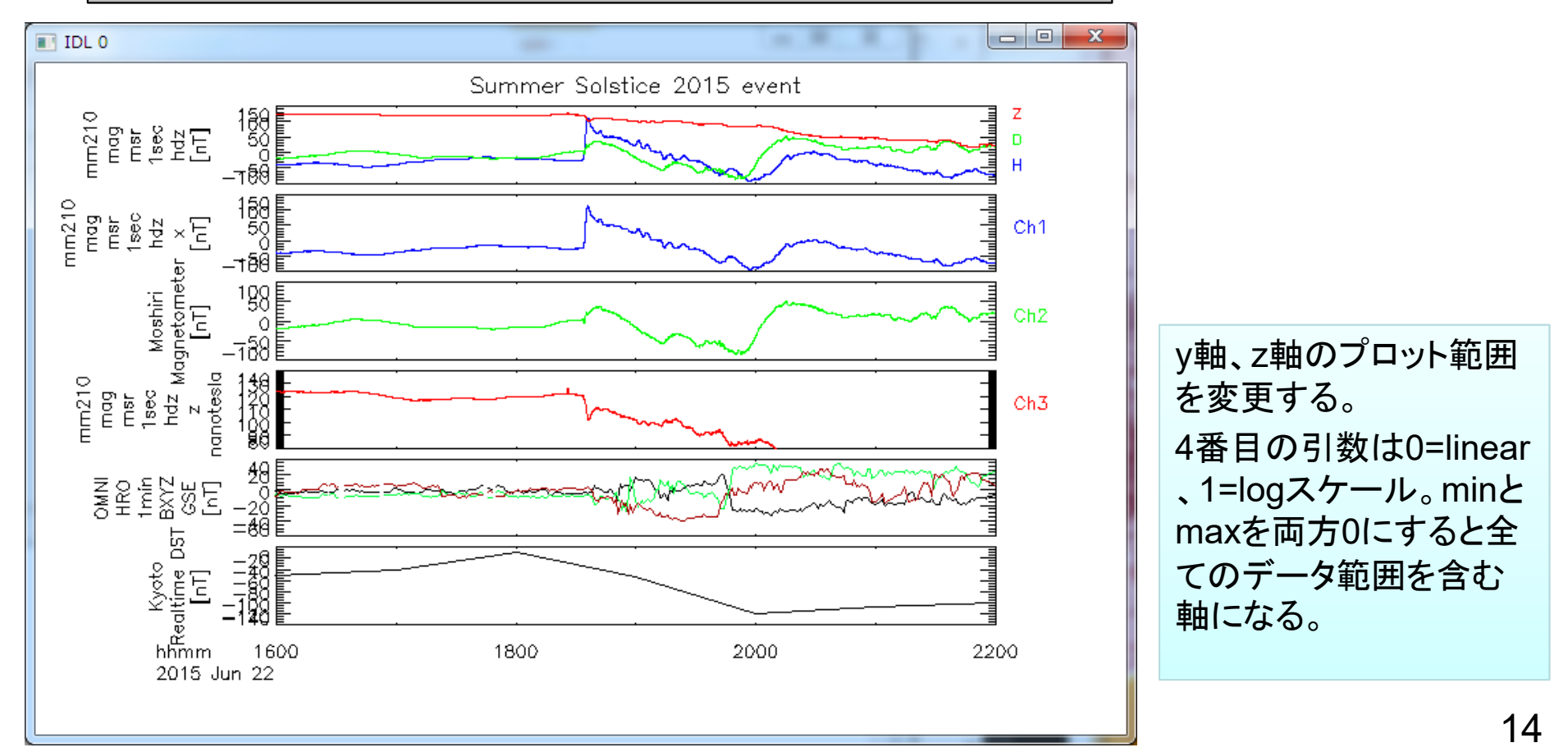

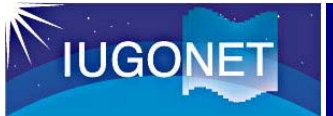

## プロットを画像として保存する1

#### THEMIS 〉**makepng, 'filename'**

#### THEMIS> **makepng, cui\_01**

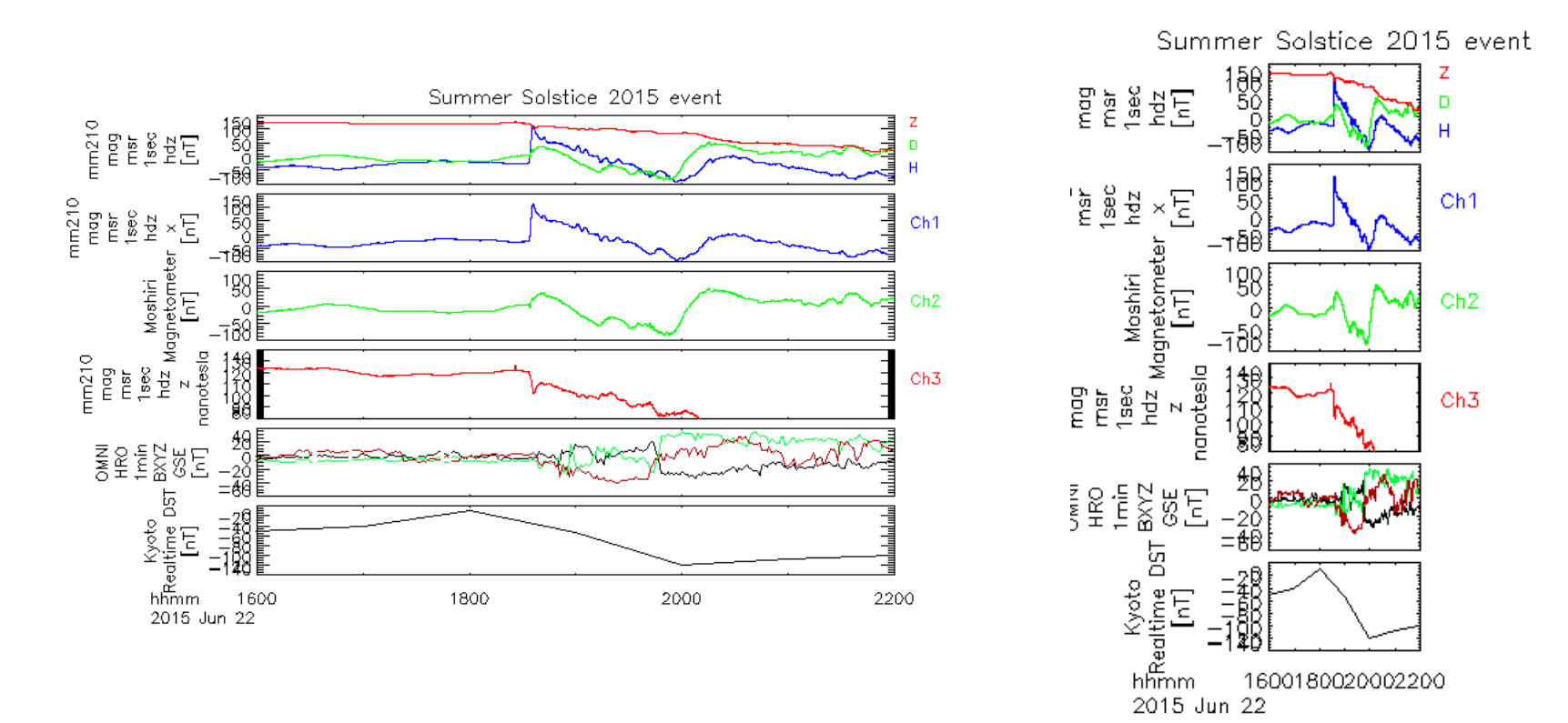

現在指定されているウィンドウがPNGとして保存される。事前にウィンドウサイズ を変更して描画することで、解像度やアスペクト比を変えて保存ができる。

## プロットを画像として保存する2

#### THEMIS 〉**popen, 'filename'[,/landscape]** THEMIS 〉**tplot** THEMIS 〉**pclose**

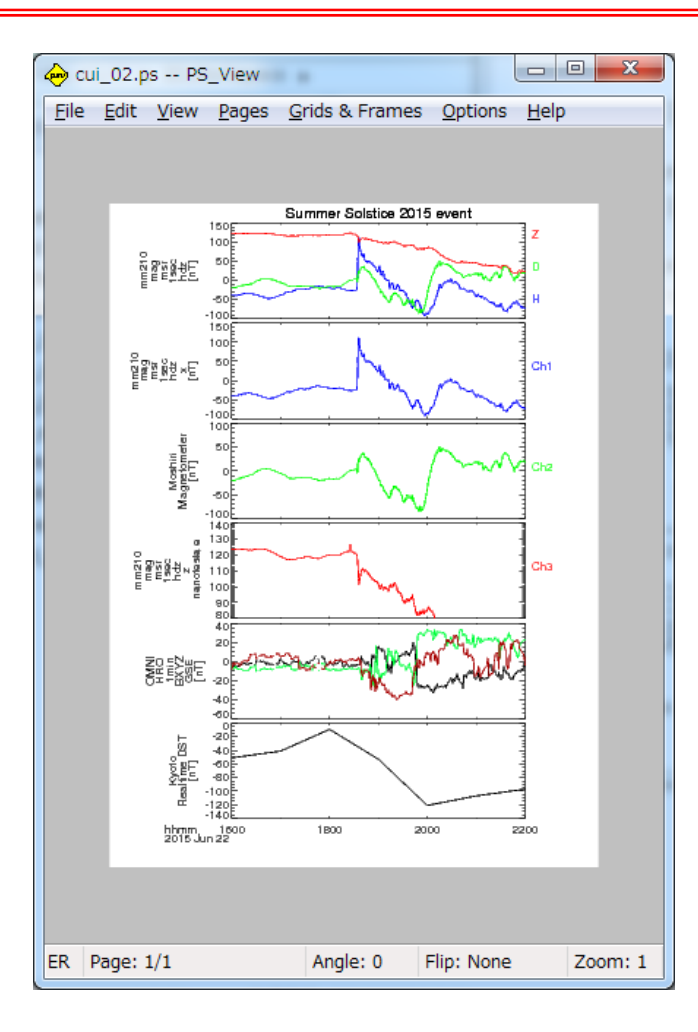

THEMIS> **popen, 'cui\_02'** THEMIS> **tplot** THEMIS> **pclose**

描画したウィンドウを画像にする PNGと違い、ファイルを開く <sup>→</sup>描画す る <sup>→</sup>ファイルを閉じる の流れになっ ていることに注意。landscapeキーワ ードをつければ横長になる。

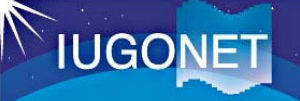

## データをファイルとして保存する1

#### THEMIS 〉**tplot\_save, 'tplot\_name', filename=filename**

#### THEMIS 〉**tplot\_restore, filename=filename**

tplot saveはバイナリ形式でデータを吐き出す。filenameを指定しない場 合、tplot saveではsaved.tplotとして保存される。引数なしの場合、 tplot saveは全てのtplot変数を保存するので注意。tplot saveで保存し たファイルを読み込む

THEMIS> **tplot\_save, 'nipr\_mag\_syo\_1sec', filename='nipr\_mag'** THEMIS> **store\_data, '\*', /delete** THEMIS> **tplot\_restore, filename='nipr\_mag.tplot'** THEMIS> **tplot\_names**

THEMIS> tplot names 1 nipr\_mag\_syo\_1sec **THEMIS>** 

昭和基地の地磁気データ をファイルに保存 全てのtplot変数を消去 昭和基地の地磁気データ ファイルを読み込み

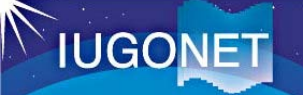

データをファイルとして保存する2

#### THEMIS 〉**tplot\_ascii, 'tplot\_name'**

#### THEMIS> **tplot\_ascii, 'nipr\_mag\_syo\_1sec'**

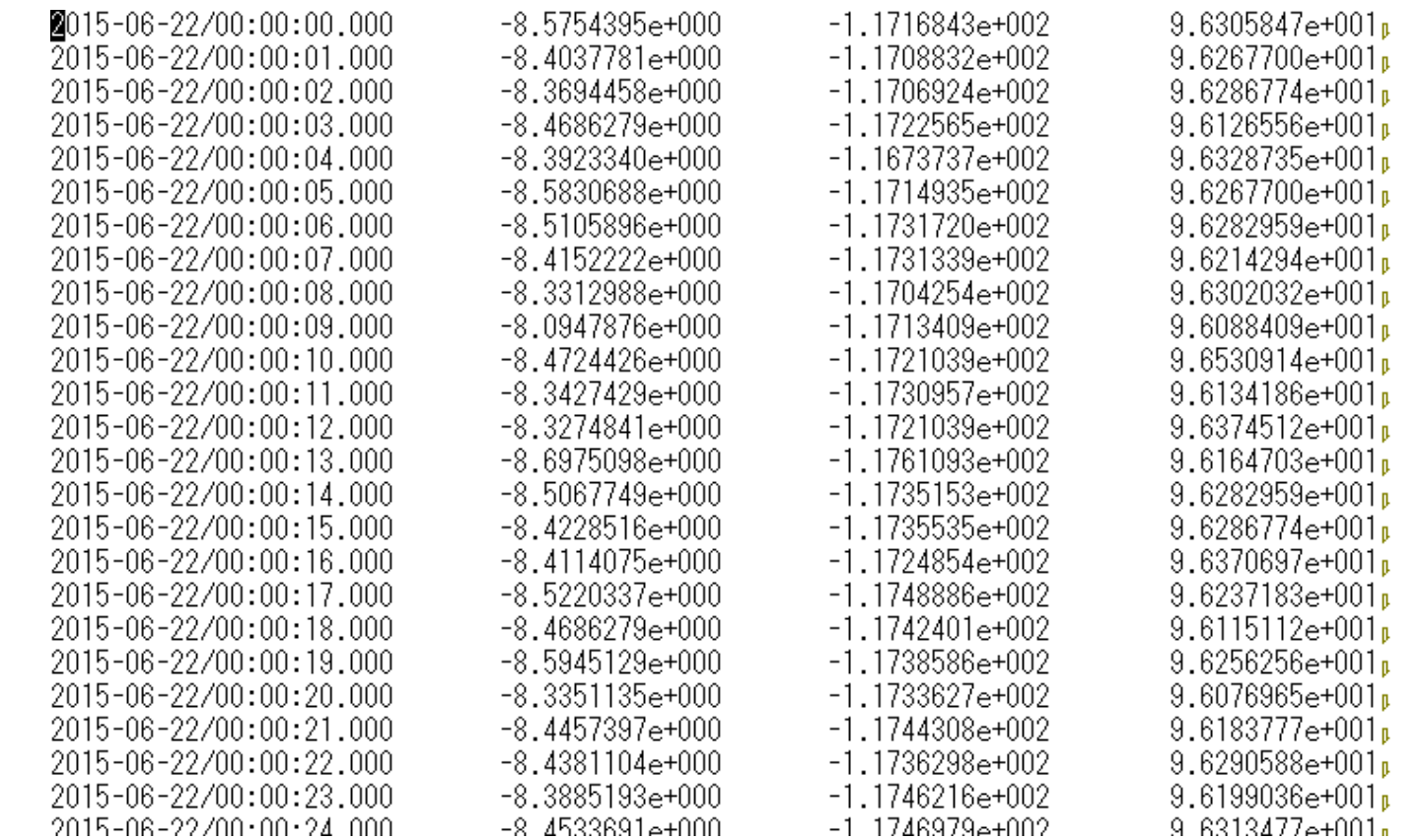

テキスト形式でデータを吐き出す。tplot変数名がファイル名になる(filename キーワードは取らない)。

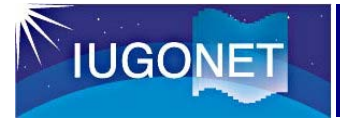

### まとめ まとめ

- • 本スライドでは
	- 解析時間の設定
	- プロットの描きかた
	- プロットの体裁の変更
	- –プロットの画像ファイル化
	- –データの保存、再読み込み

など、SPEDASを利用するにあたって基本的なことを 学んだ

• 続くCUI編2では、tplot変数の詳細や、実際のデータ 解析方法について学んでいく